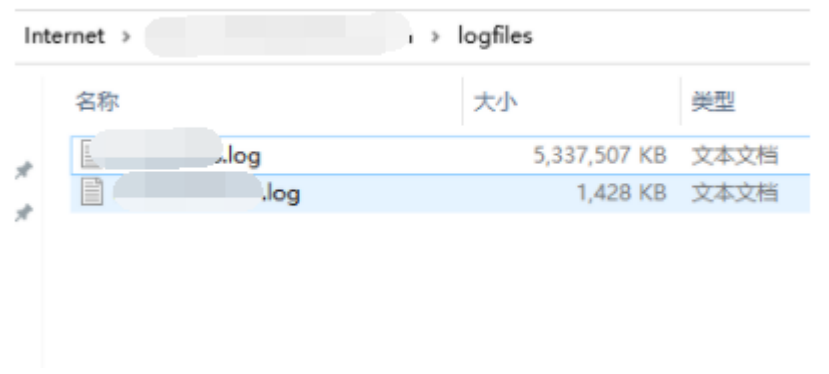

# 一. 用户操作

用户可以自行在用户中心关闭网站访问日志

#### 位置:【用户中心】-【云虚拟主机】-【云虚拟主机管理】-【管理】

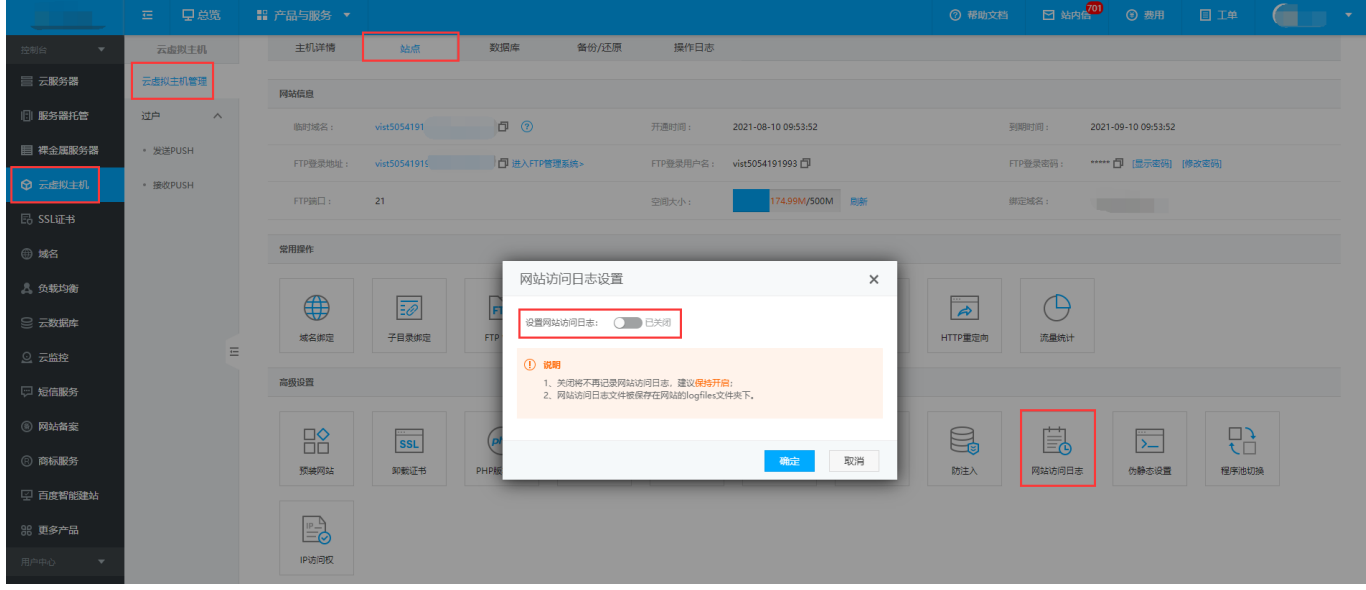

## 说明

- 关闭将不再记录网站访问日志, 建议<font color='#FF000'>保持开启</font>[]
- 网站访问日志文件被保存在网站的logfiles文件夹下。

# 二. 管理员操作

## 【一】后台操作

位置:【后台】-【业务】-【虚拟主机】-【业务列表】-【管理】中操作

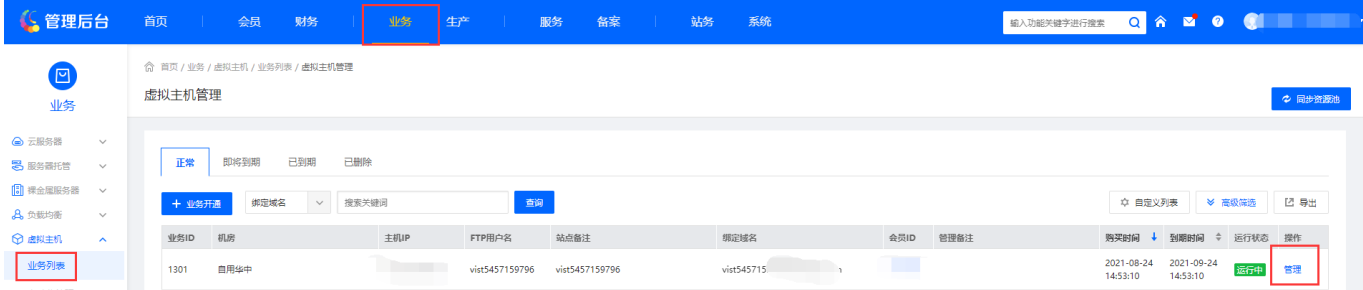

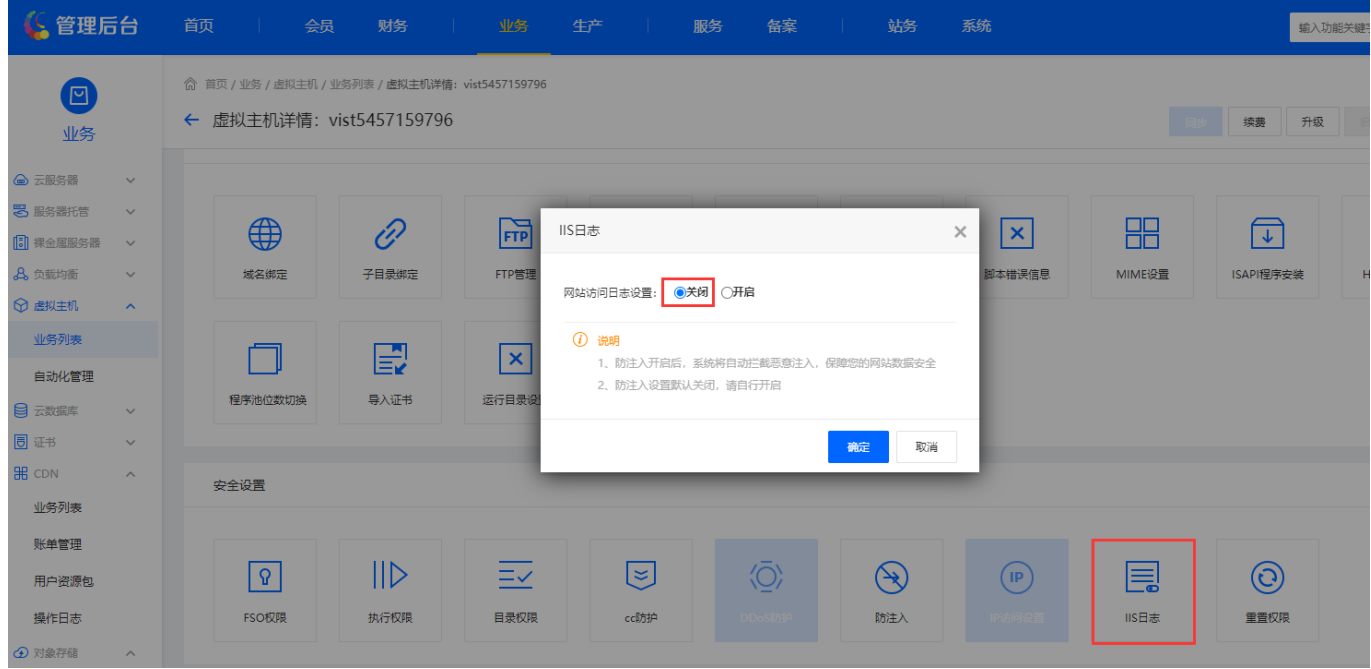

## 说明

- 关闭将不再记录网站访问日志, 建议<font color='#FF000'>保持开启</font>[]
- 网站访问日志文件被保存在网站的logfiles文件夹下。

### 【二】服务器中操作

#### 方法一.禁用站点日志

在IIS中找到对应的站点,点击日志

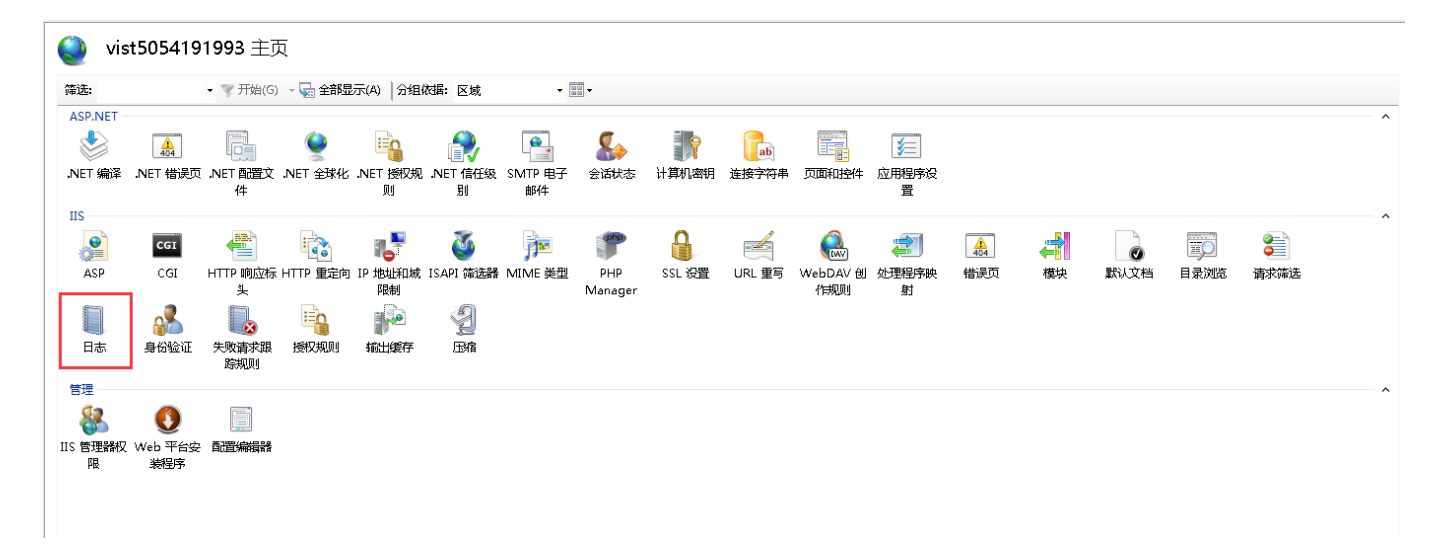

#### 进入日志中,将站点日志设置为禁用

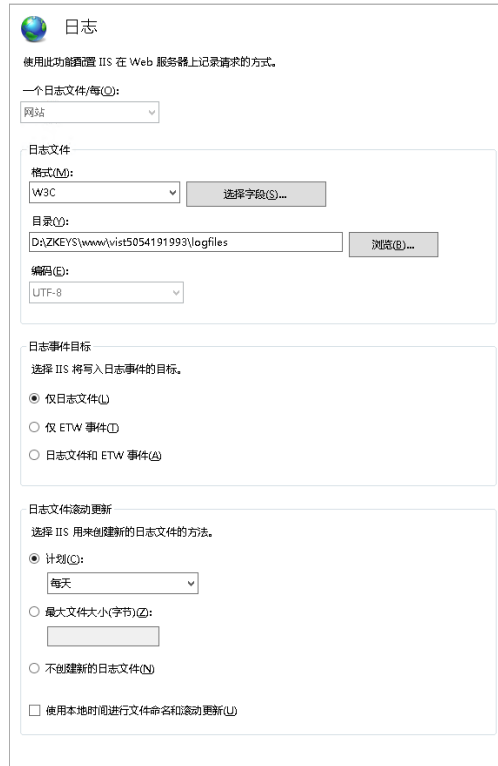

#### 方法二.限制站点日志大小

如果需要限制站点日志大小需要在受控服务器中操作

在IIS中找到对应的站点,点击日志

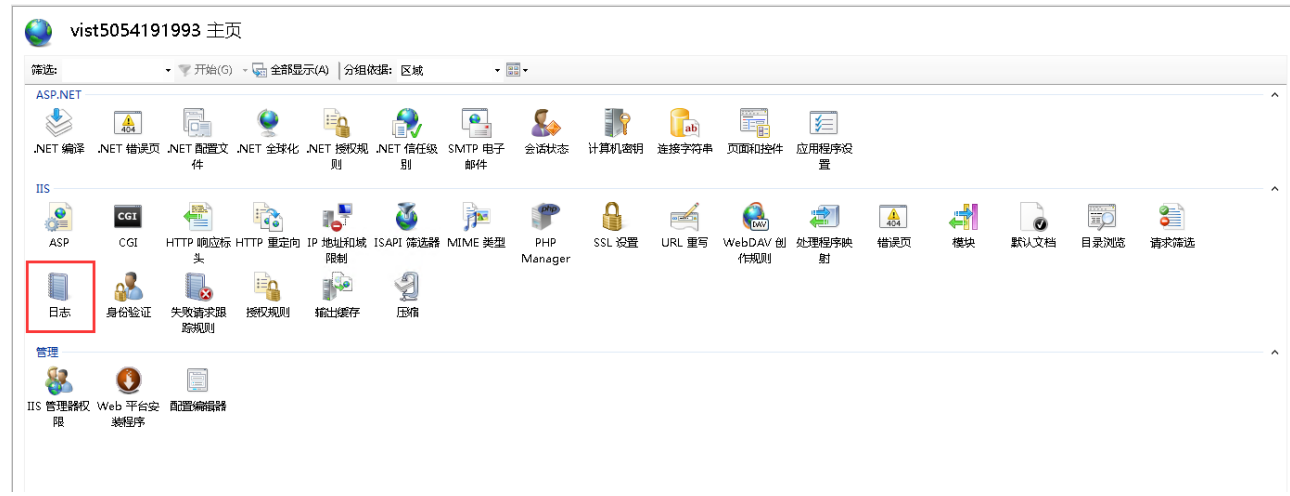

操作 **By** 应用<br>图 取消 an<br>Bail 2 耕助

进入日志中设置日志限制大小,文件达到某个大小(单位为字节)时创建新日志文件。

最大文件大小(字节):在文件达到某个大小(单位为字节)时创建新日志文件。最小文件大小为 1048576 字节。如果将此属性设置为小于 1048576 字节的值,则会隐式将默认值假定为 1048576 字节。

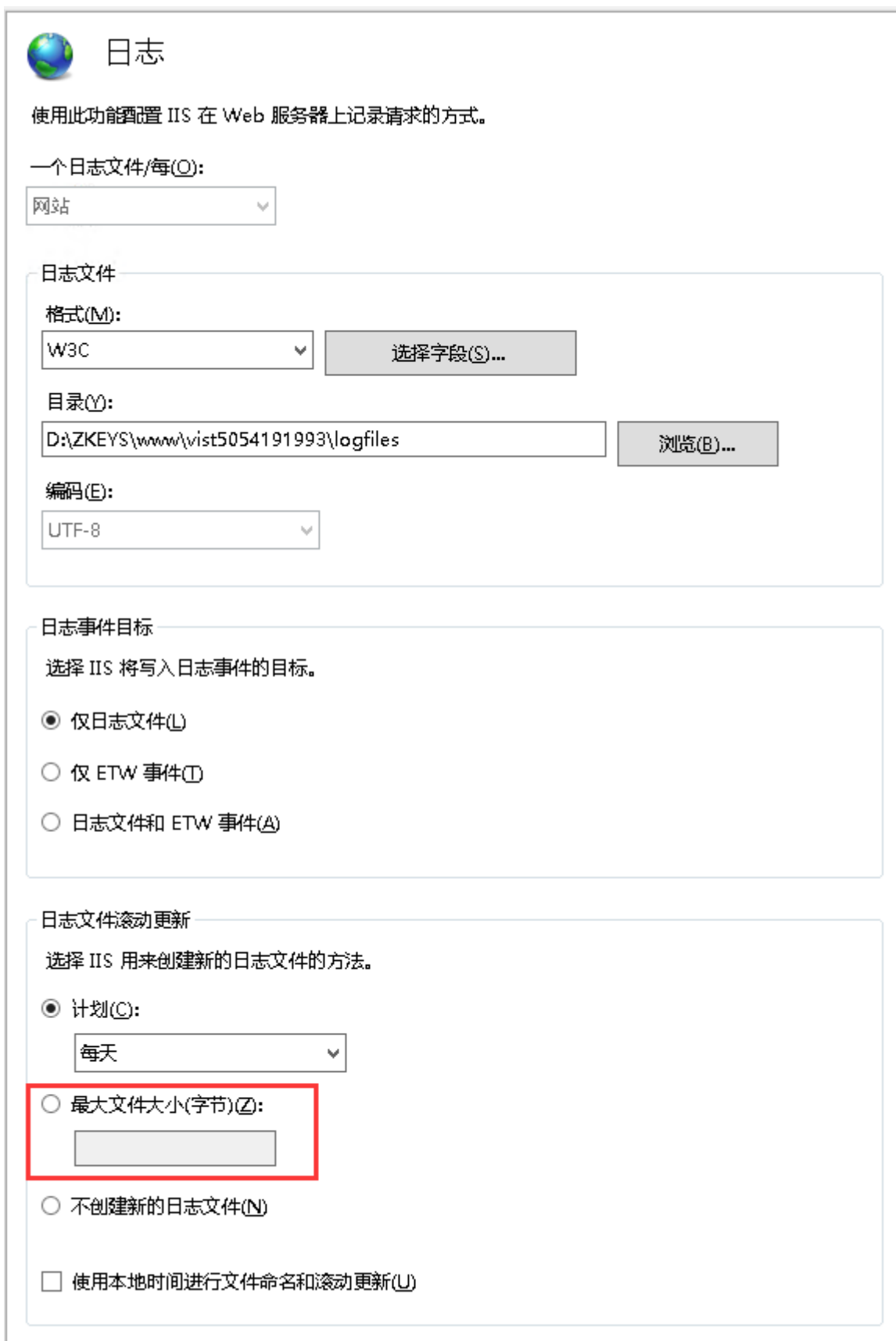

如果日志过大,可以将之前的站点日志删除[]<font color='#FF000'>一般情况下不建议删除站点 日志</font>□